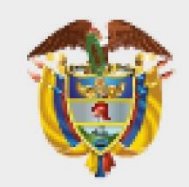

# **MINISTERIO DE AMBIENTE Y DESARROLLO SOSTENIBLE**

**METODOLÓGICA DE ARCGIS ONLINE**

**Proceso:** Gestión Estratégica de Tecnologías de la Información

**Versión**: 03 **Vigencia:** 13/10/2022 **Código:** G-M-INA-07

# **METODOLÓGICA DE ARCGIS ONLINE**

**PROCESO Gestión Estratégica de Tecnologías de la Información Versión 3 13/10/2022**

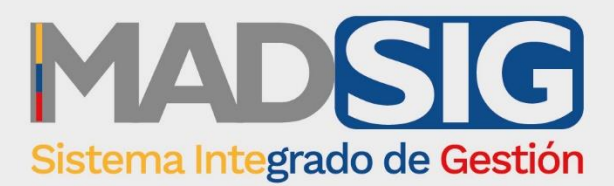

# **Contenido**

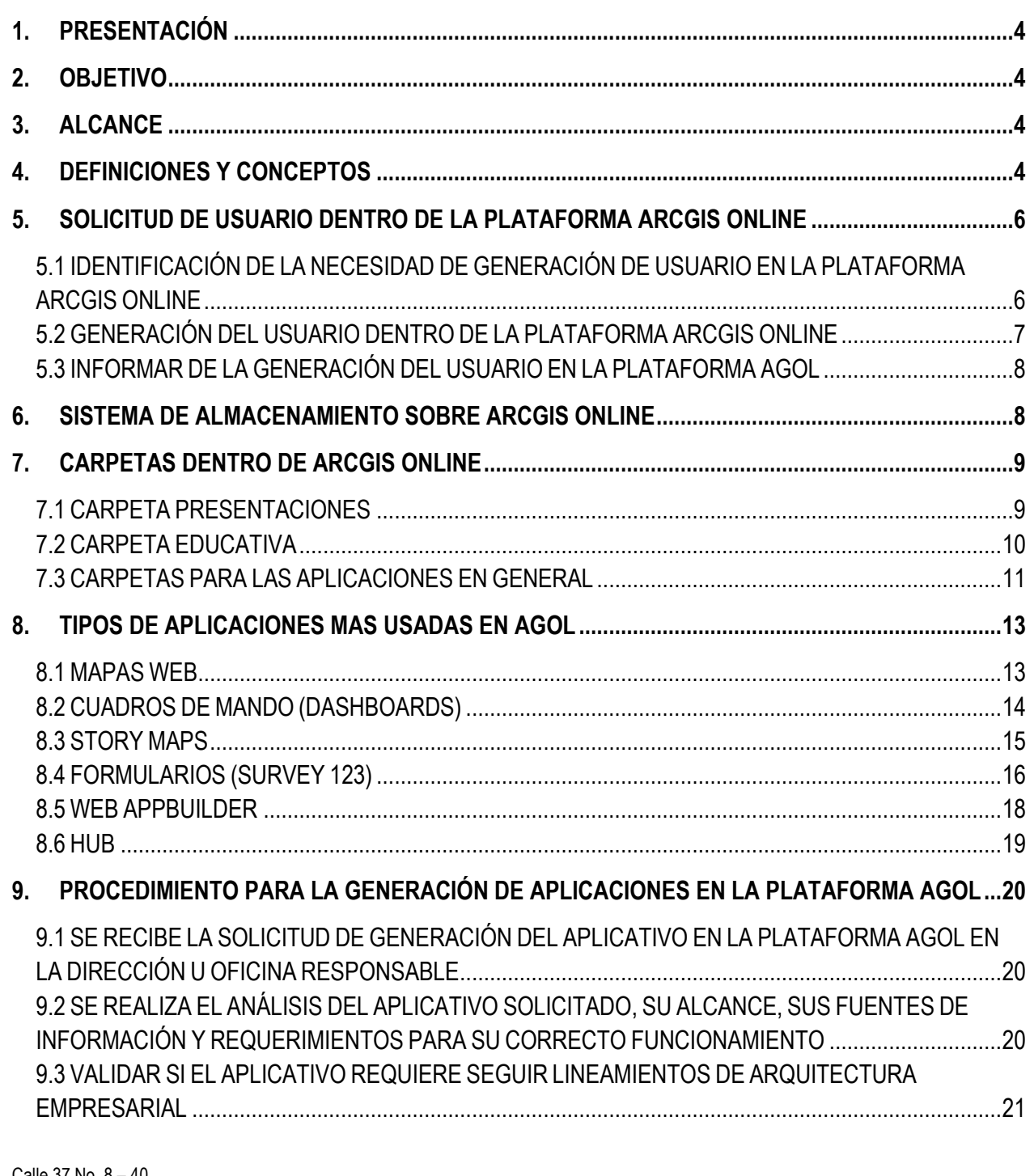

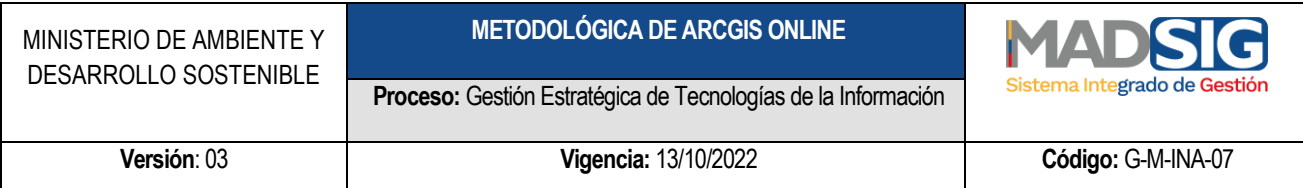

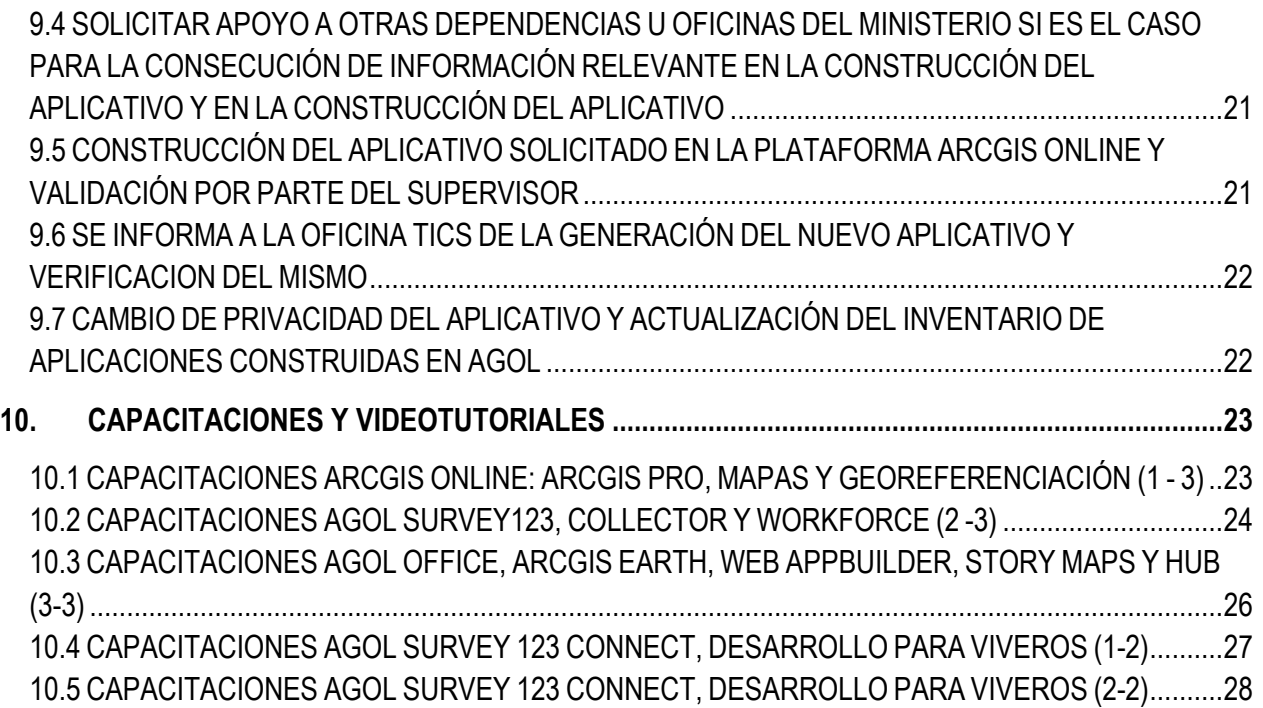

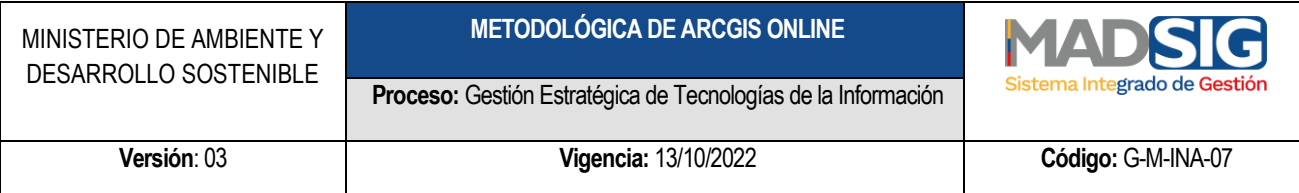

Tabla de Imágenes

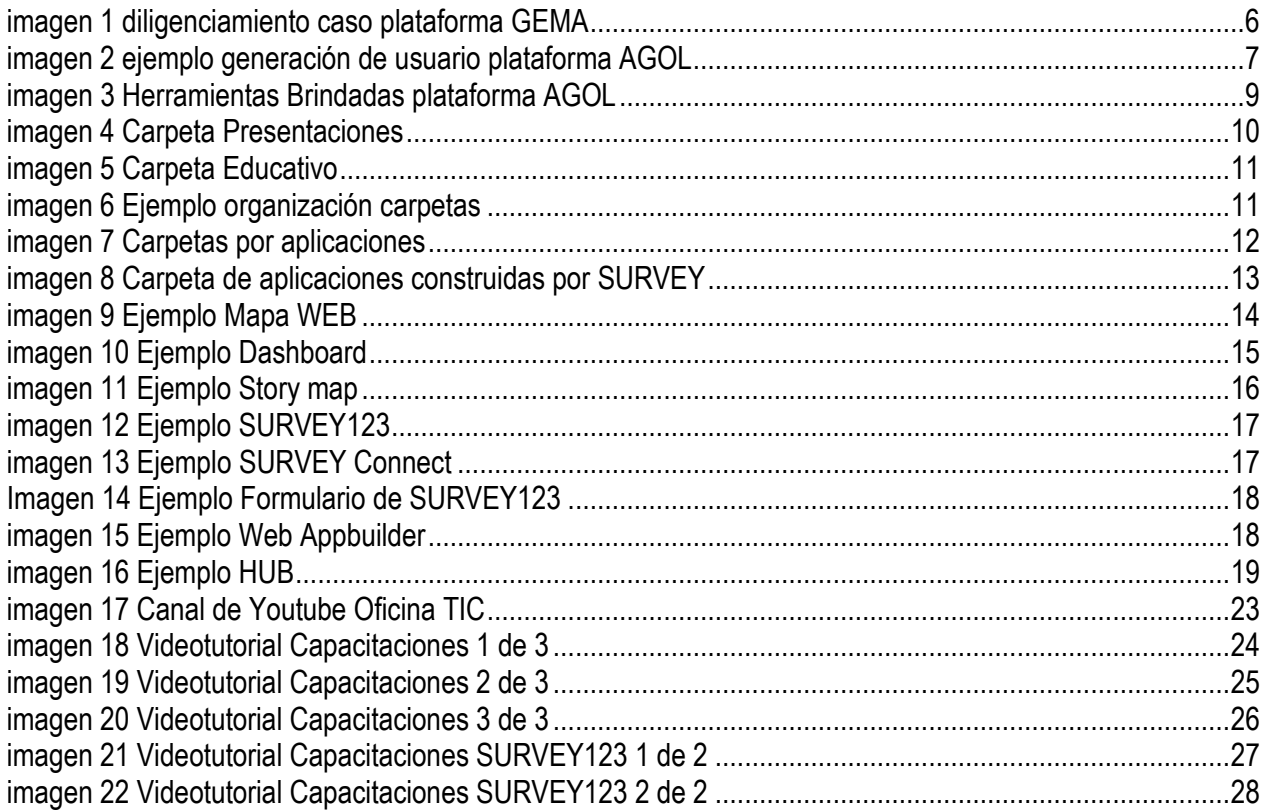

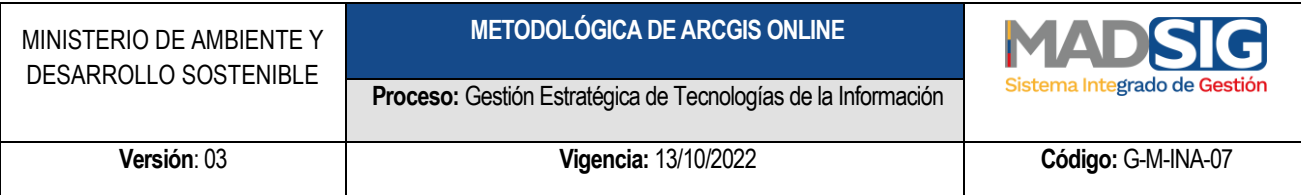

#### <span id="page-4-0"></span>**1. PRESENTACIÓN**

El Ministerio de Ambiente y Desarrollo Sostenible adopta mediante la presente guía la estructura para la generación de carpetas dentro de los usuarios de la plataforma Arcgis Online, el tipo de aplicaciones que pueden ser generadas con la herramienta, la adopción del procedimiento para la generación de aplicaciones bajo la plataforma Arcgis Online y los videos tutoriales originados a partir de las capacitaciones realizadas por ESRI

#### <span id="page-4-1"></span>**2. OBJETIVO**

Implementar un estándar de lineamientos para el uso de la plataforma ArcGIS Online del Ministerio de Ambiente y Desarrollo Sostenible de acuerdo con su enfoque y finalidad.

#### <span id="page-4-2"></span>**3. ALCANCE**

El presente estándar es de uso obligatorio para todos los servidores públicos del Ministerio de Ambiente y Desarrollo Sostenible que hagan uso de la plataforma ArcGIS Online para cumplir con sus funciones y obligaciones. El presente documento da cuenta de las herramientas disponibles a la fecha sobre la plataforma, si en algún momento surge una nueva herramienta o modificaciones a las mismas dado el proceso evolutivo de la plataforma, estos estarán por fuera del presente documento y por lo tanto su uso se restringe únicamente al contexto educativo y no de producción o presentación oficial de datos.

#### <span id="page-4-3"></span>**4. DEFINICIONES Y CONCEPTOS**

A continuación, se citan algunas definiciones relacionadas en el desarrollo de la presente guía

**Arcgis:** es el nombre de un conjunto de productos de [software](https://es.wikipedia.org/wiki/Software) en el campo de los [Sistemas de](https://es.wikipedia.org/wiki/Sistemas_de_Informaci%C3%B3n_Geogr%C3%A1fica)  [Información Geográfica](https://es.wikipedia.org/wiki/Sistemas_de_Informaci%C3%B3n_Geogr%C3%A1fica) o SIG. Producido y comercializado por [ESRI](https://es.wikipedia.org/wiki/ESRI)<sup>1</sup>

**AGOL:** Son las siglas que identifican a Arcgis Online.

**Base de Datos Geográfica:** Una Base de Datos Geográfica o GDB (por sus siglas en inglés) es un conjunto de datos geográficos organizados de tal manera que permiten la realización de análisis y la

<sup>1</sup> <https://es.wikipedia.org/wiki/ArcGIS>

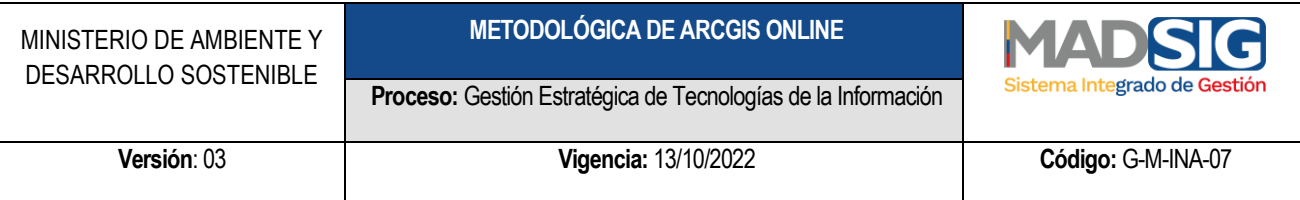

gestión del territorio dentro de aplicaciones de Sistemas de Información Geográfica (SIG). Además, una GDB se utiliza de soporte para la implantación de servicios geográficos relacionados con las Infraestructuras de Datos Espaciales (IDE), y su contenido es la base fundamental en los procesos de producción cartográficos.<sup>2</sup>

**Contenido**: Hace referencia a todos los datos que se alojen sobre la plataforma. AGOL dispone de un repositorio de información tipo carpetas donde se pueden crear o subir archivos, en el siguiente enlace se pueden observar los diferentes elementos con que pueden ser integrados en la plataforma, tenga en cuenta que estos tipos de archivos pueden variar en el tiempo:

#### <https://doc.arcgis.com/es/arcgis-online/reference/supported-items.htm>

Tipo de elementos soportador y almacenados en ArcGIS Online:

- Documento de ArcMap (.mxd)
- Conjunto de valores separados por comas (CSV) (.zip)
- Archivo de valores separados por comas (CSV) (.csv)
- Dibujo de diseño asistido por ordenador (CAD) (.zip)
- Servicio de entidades (URL)
- Servicio de geodatos (URL)
- Archivo GeoJSON (.geojson o .json)
- Servicio de geometría (URL)
- Archivo de imagen (.jpg, .jpeg, .png, .tif o .tiff)
- Jupyter Notebook (.ipynb) Solo si está activado y con fines de desarrollo, compartido a nivel de organización.
- Capa (.lyrx)
- Archivo de capa (.lyr)
- Servicio de mapas (URL)
- GeoPackage (.gpkg) del Consorcio Geoespacial abierto (OGC)
- Servicio de entidades web (WFS) de Consorcio Geoespacial abierto (OGC) (dirección URL)
- Servicio de mapas web del Consorcio Geoespacial abierto (OGC) (WMS) (URL)
- Servicio de teselas de mapas web de Open Geospatial Consortium (OGC) (WMTS) (URL)
- Fotos con ubicaciones(.zip). Las imágenes deben ser documentadas e indexadas, también se debe dar un cálculo de créditos debido al peso de estas imágenes.
- Shapefile (.zip). Solo para uso interno, si el uso es externo, se debe indexar y documentar.

**NOTA**: En los enlaces del sitio web de ESRI se pueden observar más tipos de documentos que pueden ser cargados dentro de la plataforma, sin embargo, estos no serán tenidos en cuenta dado que existen otras

<sup>2</sup> <https://www.ign.es/web/resources/docs/IGNCnig/CBG-BD.pdf>

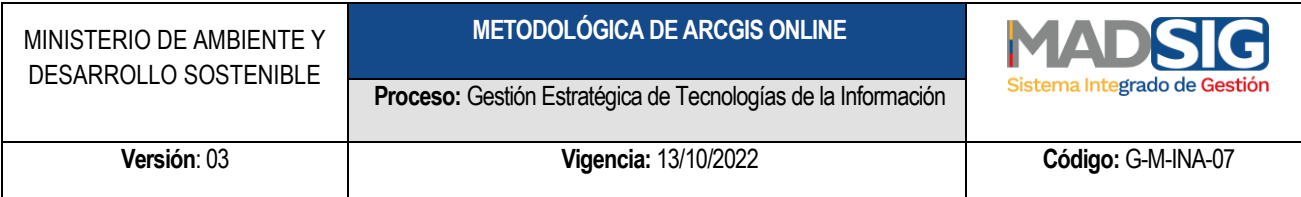

plataformas para indexarlos, ejemplo: Archivos PDF, presentaciones Power point, Documentos, **no deben ser alojados sobre ArcGIS Online**.

#### <span id="page-6-0"></span>**5. SOLICITUD DE USUARIO DENTRO DE LA PLATAFORMA ARCGIS ONLINE**

Con la finalidad de tener claro que requisitos se necesitan para obtener un usuario dentro de la plataforma Arcgis Online, se ha definido un procedimiento para la solicitud de este, el cual es el siguiente:

#### <span id="page-6-1"></span>**5.1 IDENTIFICACIÓN DE LA NECESIDAD DE GENERACIÓN DE USUARIO EN LA PLATAFORMA ARCGIS ONLINE**

Dentro de la planificación que se realiza al interior de cada Dependencia u Oficina del Ministerio, los supervisores o coordinadores de los profesionales deberán identificar la cantidad de usuarios requeridos al interior de su área, para lo cual deberán realizar la solicitud mediante la plataforma GEMA y en el servicio denominado "Sistemas de Información Geográfica", informando la Dirección u Oficina solicitante, el nombre completo del profesional, el correo electrónico (preferiblemente institucional)y la fecha inicial y final del contrato (esto último solo para contratistas).

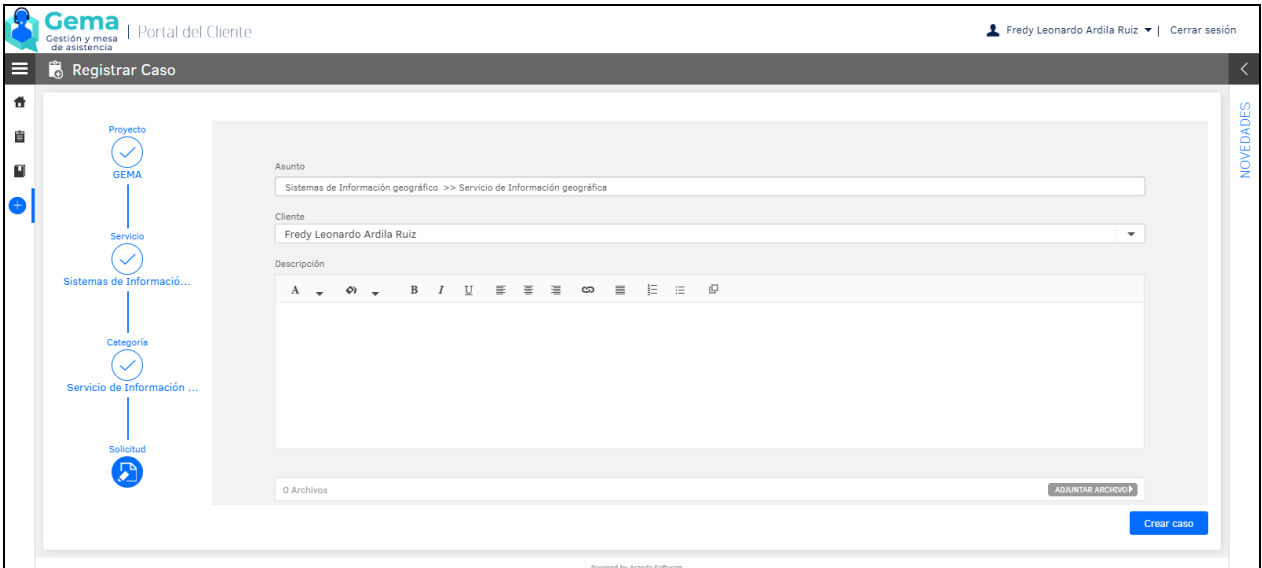

#### <span id="page-6-2"></span>*imagen 1 diligenciamiento caso plataforma GEMA*

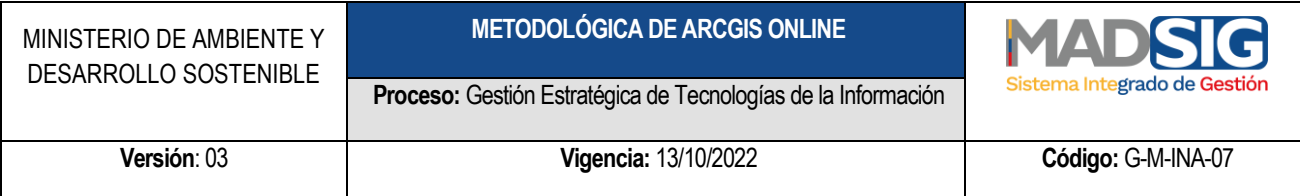

Con el caso generado en la plataforma GEMA, este será asignado al profesional de la Oficina TIC encargado del tema, el cual deberá verificar verificar si la información que se remitió es la mínima solicitada para la generación del respectivo usuario.

#### <span id="page-7-0"></span>**5.2 GENERACIÓN DEL USUARIO DENTRO DE LA PLATAFORMA ARCGIS ONLINE**

Se realiza por parte del profesional de la Oficina TIC designado para la actividad, la generación del usuario al interior de la plataforma y para lo cual es necesario tener en cuenta las siguientes recomendaciones:

- Donde se incorpora el nombre del servidor, se debe colocar el nombre y el apellido
- Donde se incorpora el apellido del servidor, se debe colocar la sigla de la oficina a la cual pertenece el usuario, esto se hace para llevar un control de cuantos usuarios se tienen por dependencia
- El nombre del usuario, el sistema lo toma automáticamente del correo electrónico suministrado, sin embargo si es el caso, este se puede ajustar, así mismo, cada usuario lleva por defecto al final del mismo " MADS" con la finalidad de identificar lo usuarios del Ministerio.

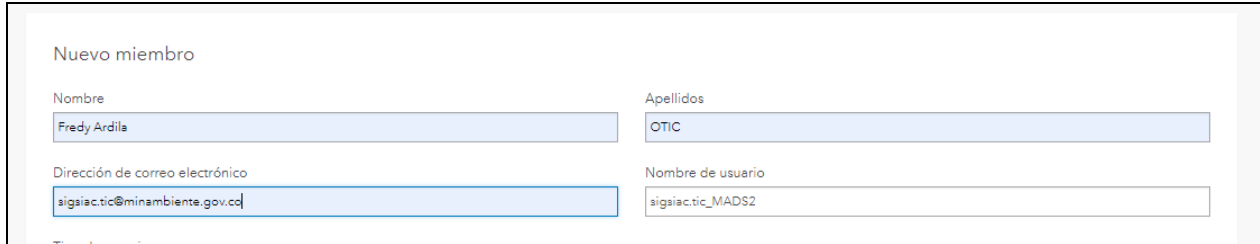

*imagen 2 ejemplo generación de usuario plataforma AGOL*

- <span id="page-7-1"></span>• Se deben definir las licencias a las cuales el usuario tendrá acceso, por lo general se les puede definir a todos las licencias completas para el software Arcgis pro.
- Los créditos mínimos para cada usuario deben ser de 10, sin embargo y dependiendo de las actividades que realiza el profesional, estos créditos podrán ser ampliados.

Luego de generado el usuario en la plataforma, esta automáticamente remite un correo electrónico a la dirección de correo asignada, en donde el usuario deberá ingresar al link suministrado y asignar la respeciva contraseña.

**Proceso:** Gestión Estratégica de Tecnologías de la Información

## <span id="page-8-0"></span>**5.3 INFORMAR DE LA GENERACIÓN DEL USUARIO EN LA PLATAFORMA AGOL**

Luego de generar el usuario, el profesional de la Oficina TIC, deberá cerrar el caso en la plataforma GEMA, la cual remitirá un correo a la persona que generó el caso, informando de que el usuario ha sido creado y que la solicitud se da por finalizada, así mismo y tal como se mencionó en el numeral anterior, al correo del profesional al cual se le generó el usuario en la plataforma, le llegará un correo en el cual este podrá configurar su contraseña de entrada a la misma.

#### <span id="page-8-1"></span>**6. SISTEMA DE ALMACENAMIENTO SOBRE ARCGIS ONLINE**

ArcGIS Online es una plataforma que permite alojar, crear y exponer datos. Es imprescindible poder administrar los conjuntos de datos que se almacenan sobre esta plataforma. Para poder gestionar la información y poder identificarla adecuadamente existen elementos que permiten poder indexar los productos, datos y elementos creados:

- Carpetas: permite organizar los datos, no se puede tener más de un nivel de carpetas o nidación.
- Grupos: permite compartir y organizar la información entre varios usuarios, en donde los productos que se compartan por aquí deberán permanecer con nivel de visibilidad de organización y nunca deberán tener el nivel de visibilidad como públicas externas, dado que en ese nivel de visibilidad solo debe quedar la información validada y aprobada.
- Etiquetas: Para cada elemento es importante etiquetar de manera adecuada los datos, el objetivo y la fuente.

Los elementos que se pueden crear se encuentran en el menú superior a la derecha de la plataforma Arcgis Online, los cuales serán descritos más adelante en esta guía:

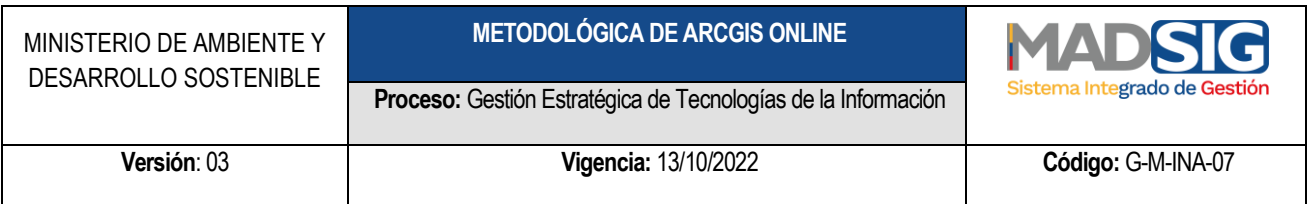

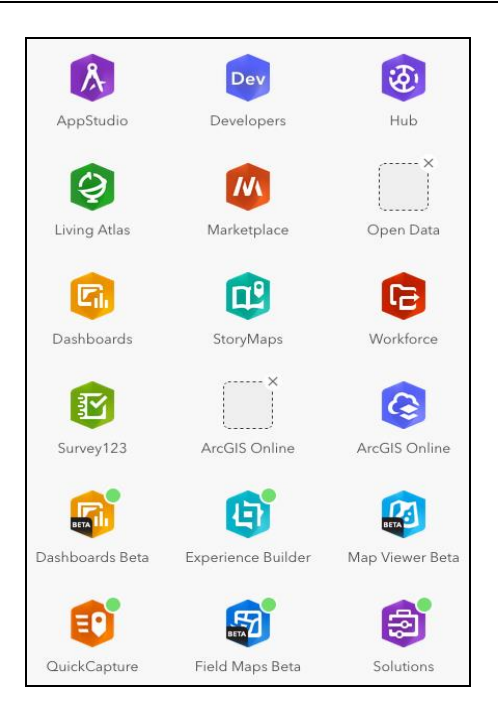

*imagen 3 Herramientas Brindadas plataforma AGOL*

# <span id="page-9-2"></span><span id="page-9-0"></span>**7. CARPETAS DENTRO DE ARCGIS ONLINE**

Con base en el Acuerdo Corporativo ELA adquirido por el Ministerio de Ambiente y Desarrollo Sostenible a la empresa ESRI Colombia, se han definido una serie de carpetas que permitirán a los usuarios habilitados dentro de esta plataforma, contar con una organización de la información en su espacio asignado, lo cual permitirá a futuro llevar un mejor control de la información almacenada o generada con base en las herramientas que brinda esta plataforma.

Esta organización de la información permitirá a los administradores de la plataforma conocer que información es relevante y cual podrá según las circunstancias ser eliminada o ser reasignada a otros usuarios.

#### <span id="page-9-1"></span>**7.1 CARPETA PRESENTACIONES**

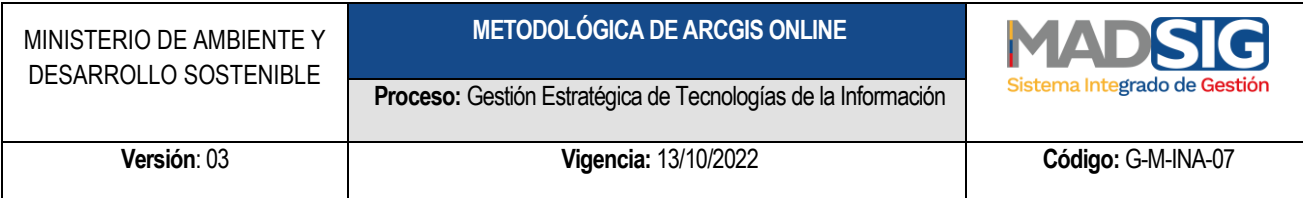

Dentro de esta carpeta se deberá almacenar toda aquella información que haya sido incorporada a la plataforma Arcgis Online o que haya sido generada usando las diversas herramientas que brinda esta plataforma (Dashboars, History Map entre otros), donde su finalidad sea atender algún requerimiento puntual para una presentación y que dicha información no vuelva a ser usada para otras actividades.

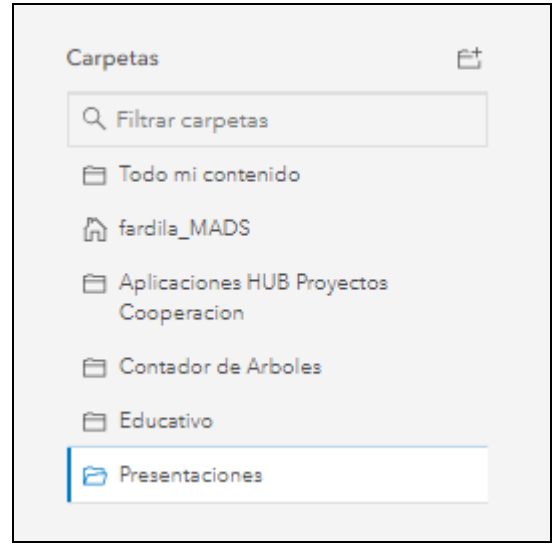

*imagen 4 Carpeta Presentaciones*

#### <span id="page-10-1"></span><span id="page-10-0"></span>**7.2 CARPETA EDUCATIVA**

Dentro de esta carpeta se deberá almacenar toda aquella información o aplicaciones construidas con las herramientas que brinda la plataforma, y que hayan sido generadas en procesos de capacitación, ya sea mediante los cursos que se brindan por la plataforma ESRI training, por las capacitaciones presenciales dictadas en el marco del Acuerdo Corporativo ELA o que sean por iniciativa propia.

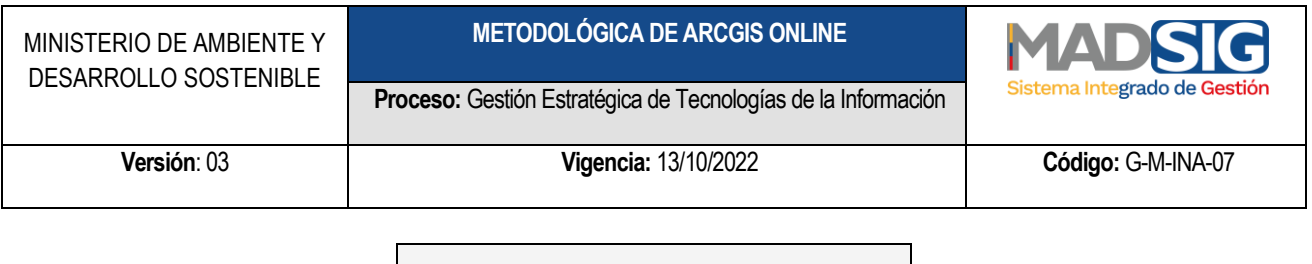

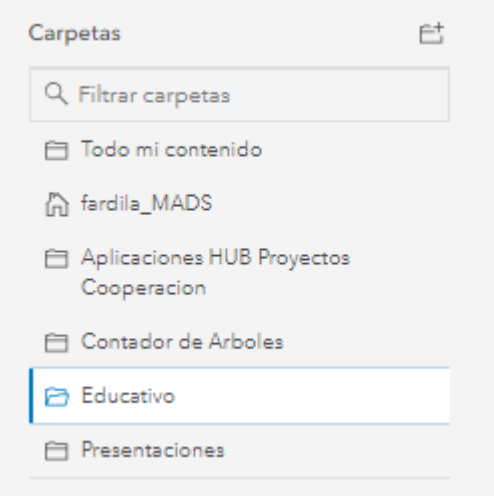

*imagen 5 Carpeta Educativo*

## <span id="page-11-1"></span><span id="page-11-0"></span>**7.3 CARPETAS PARA LAS APLICACIONES EN GENERAL**

La información o las aplicaciones que cumplan una misión oficial y que sean necesarias para el cumplimiento de las obligaciones contractuales, deberán ser almacenadas en su respectiva carpeta, mencionando el tipo de la aplicación y el nombre de la iniciativa, por ejemplo, si se crea un HUB para que sea consultado por el público en general, este se podrá almacenar mencionando primero el tipo de aplicación y luego el nombre de la misma tal y como se muestra a continuación:

<span id="page-11-2"></span>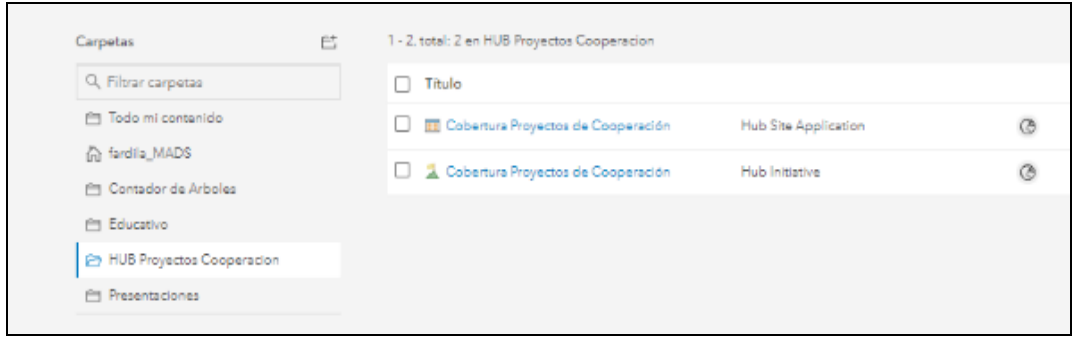

*imagen 6 Ejemplo organización carpetas*

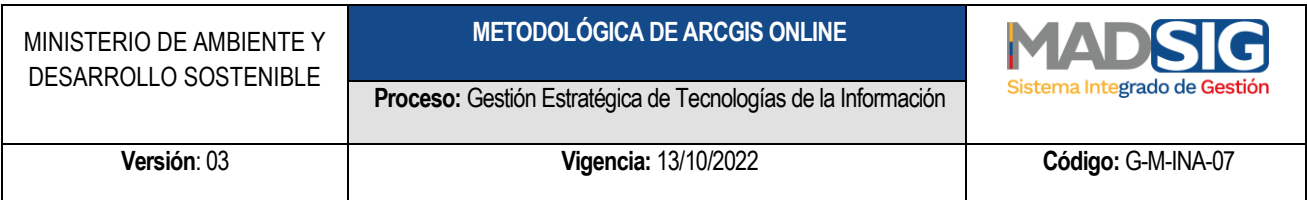

Así mismo, si el proceso para la publicación de un producto cuenta con más de una aplicación o fuentes de información, la carpeta podrá contener únicamente el nombre de la iniciativa, tal y como se muestra en el siguiente ejemplo:

| T. Agregar elemento                   | <b>El Crear</b> | Q. Buscar Contador de Arboles                      |                         |          |
|---------------------------------------|-----------------|----------------------------------------------------|-------------------------|----------|
| Carpetas                              | E,              | 1 - 20. total: 21 en Contador de Arboles           |                         |          |
| Q Filtrar carpetas                    |                 | Titulo                                             |                         |          |
| Fill Todo mi contenido                |                 | $\Box$ <b>AR</b> PNN2                              | Feature Layer           | Ø        |
| n fardila MADS<br>Contador de Arboles |                 | <b>B</b> prueba                                    | Feature Layer (alojado) | $\theta$ |
| Educativo                             |                 | $\Box$ <b>B</b> prueba                             | Shapefile               | 8        |
| HUB Proyectos Cooperacion             |                 | <b>EL Cobertura Proyectos de Cooperación</b><br>u. | Hub Site Application    | Ø        |
| <b>El Presentaciones</b>              |                 | Cobertura Proyectos de Cooperación                 | Hub Initiative          | Ø        |
|                                       |                 | 目 PNN2                                             | Shapefile               |          |

*imagen 7 Carpetas por aplicaciones*

<span id="page-12-0"></span>De la misma forma, algunas herramientas que brinda la plataforma Arcgis online al momento de construir una aplicación, generan su propia carpeta, como por ejemplo las encuestas construidas con Survey123, en la cual el sistema almacena automáticamente los elementos que componen la aplicación, por tal motivo este tipo de carpetas deberá mantenerse tal y como fue generado, según se muestra a continuación:

| MINISTERIO DE AMBIENTE Y<br>DESARROLLO SOSTENIBLE                                                                                                    |        |                                                                                                    | <b>METODOLÓGICA DE ARCGIS ONLINE</b><br>Proceso: Gestión Estratégica de Tecnologías de la Información |        | MADS C<br>Sistema Integrado de Gestión |  |
|----------------------------------------------------------------------------------------------------|--------|----------------------------------------------------------------------------------------------------|----------------------------------------------------------------------------------------------------|--------|----------------------------------------|--|
| Versión: 03                                                                                                    |        | Vigencia: 13/10/2022                                                                                                    |                                                                                                    |        | Código: G-M-INA-07                     |  |
| Carpetas<br>Q Filtrar carpetas<br><b>List communications</b><br>n ferdile_MADS<br>Contador de Arboles<br>自 Educativo<br>白 HUB Proyectos<br>Cooperacion<br>Presentaciones<br>Survey Ejemplo<br>Documento Guia | 苣<br>۰ | 1 - 2, total: 2 en Survey-Ejemplo Documento Guia<br>$\Box$ Titulo<br><b>B</b> Ejemplo Documento Guia<br>图 Ejemplo Documento Guia<br>U | Feature Layer (alojado)<br>Form                                                                       | ô<br>ô |                                        |  |

*imagen 8 Carpeta de aplicaciones construidas por SURVEY*

<span id="page-13-2"></span>De esta forma, los administradores de la plataforma podrán conocer qué información es relevante de conservar y de mantener activa en dado caso que el profesional que administre la cuenta ya no trabaje con el ministerio o haya sido reasignado a otras actividades.

#### <span id="page-13-0"></span>**8. TIPOS DE APLICACIONES MAS USADAS EN AGOL**

La plataforma Arcgis Online cuenta con una amplia gama de herramientas que permiten a sus usuarios construir de una forma ágil y rápida en comparación a los modos anteriores, aplicaciones de alto impacto para mostrar cifras y datos, recolectar información de terceros o publicar información relevante para todo tipo de usuarios; las aplicaciones más relevantes del ecosistema de Arcgis Online son las siguientes:

#### <span id="page-13-1"></span>**8.1 MAPAS WEB**

Los mapas Web son aplicaciones sencillas en las cuales se pueden mostrar datos a los usuarios en general, los cuales se pueden abrir en navegadores Web estándar. Estos pueden ser construidos a partir de datos cargados dentro de la plataforma Arcgis Online, mediante información consolidada de otras aplicaciones como los formularios de Survey123 o tomando datos de otras fuentes mediante el uso de geo

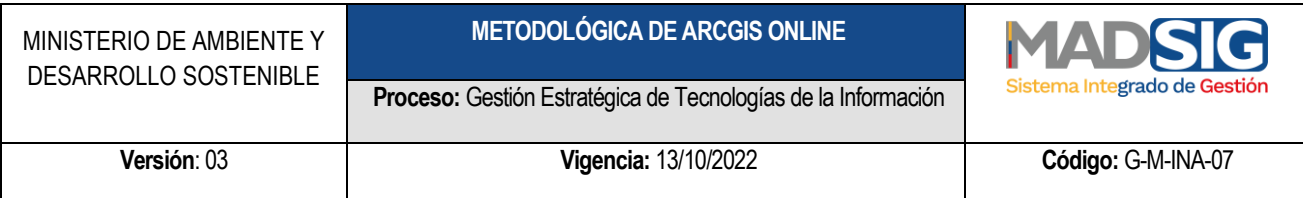

servicios, así mismo, con los mapas web se pueden construir o complementar otro tipo de aplicaciones como los tableros de control y los Story Maps entre otros.

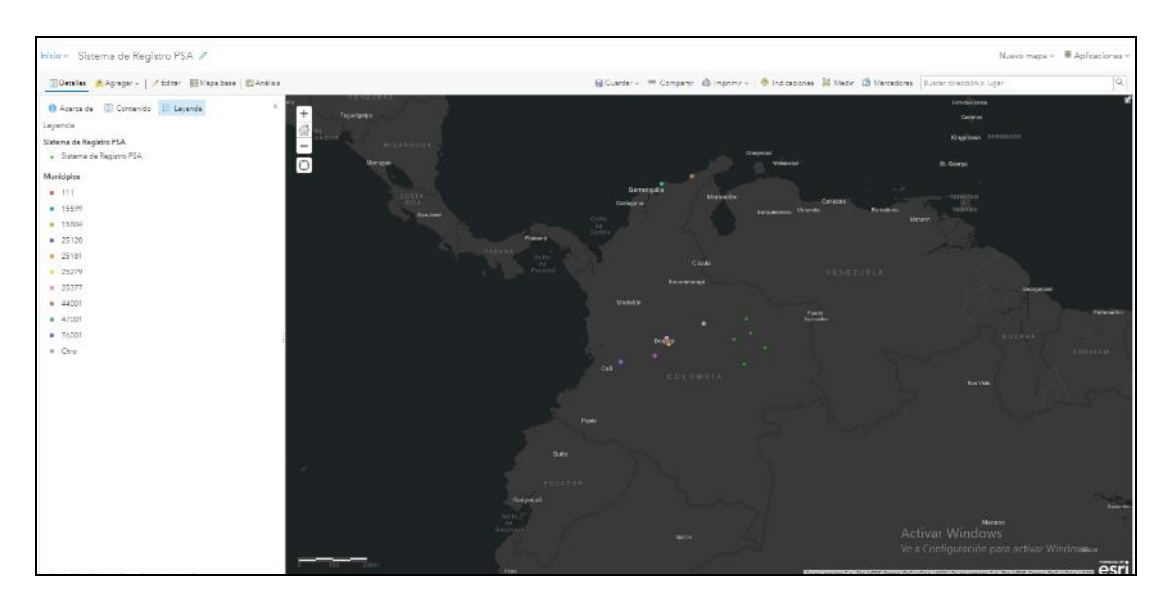

*imagen 9 Ejemplo Mapa WEB*

<span id="page-14-1"></span>Para más información sobre cómo construir un mapa web, puede dirigirse al siguiente link: <https://doc.arcgis.com/es/arcgis-online/reference/what-is-web-map.htm>

#### <span id="page-14-0"></span>**8.2 CUADROS DE MANDO (DASHBOARDS)**

Los cuadros de mando (en inglés Dashboard) son aplicaciones que permiten a los usuarios mostrar el resumen de cifras consolidadas, mostrar información geográfica, ver tendencias entre otras habilidades.

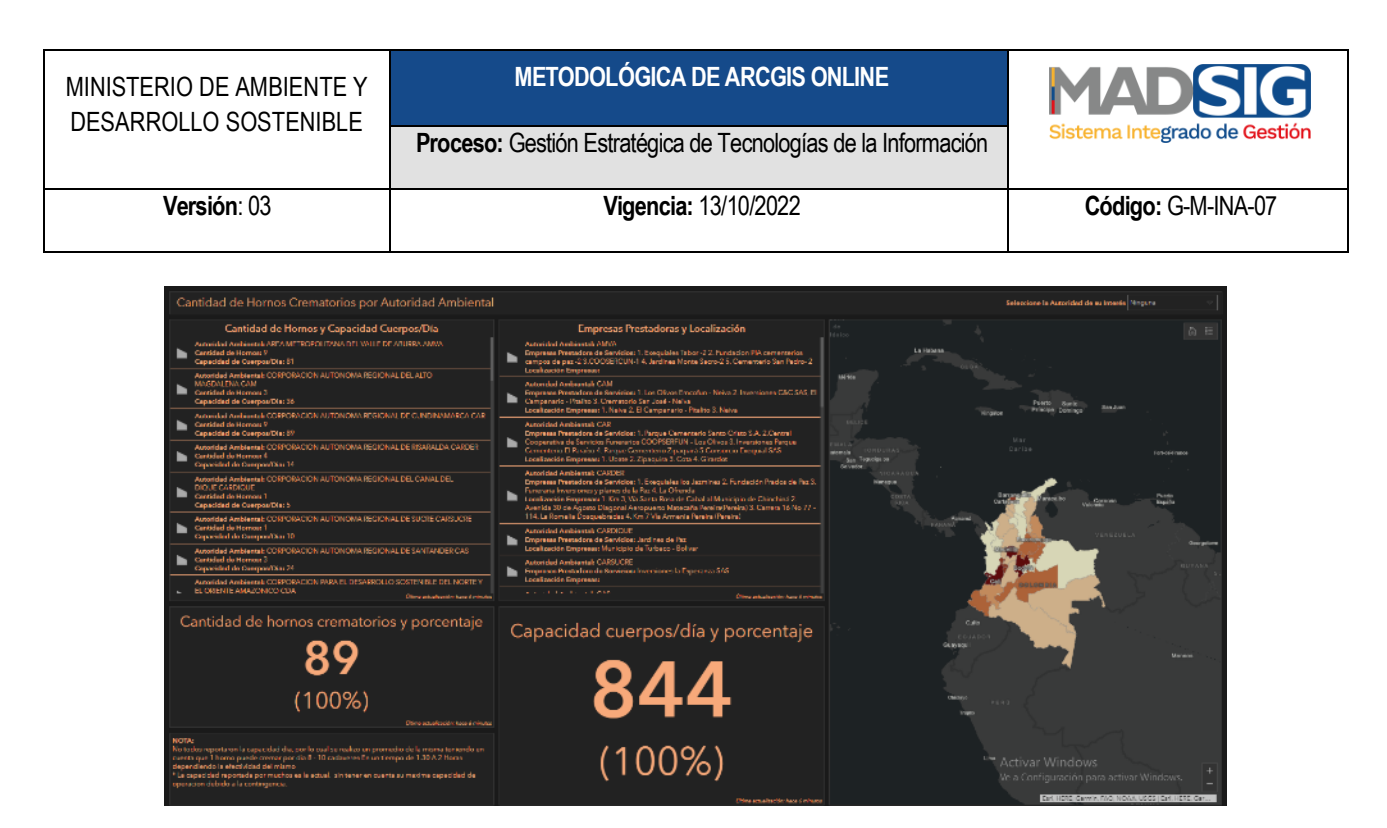

*imagen 10 Ejemplo Dashboard*

<span id="page-15-1"></span>Para más información sobre cómo construir un tablero de mando, puede dirigirse al siguiente link: <https://doc.arcgis.com/es/dashboards/get-started/what-is-a-dashboard.htm>

# <span id="page-15-0"></span>**8.3 STORY MAPS**

Los History Maps son aplicaciones que permiten combinar mapas digitales con texto narrativo y adicional con aplicaciones multimedia, para de esta forma contar una historia de forma clara y eficiente al usuario final.

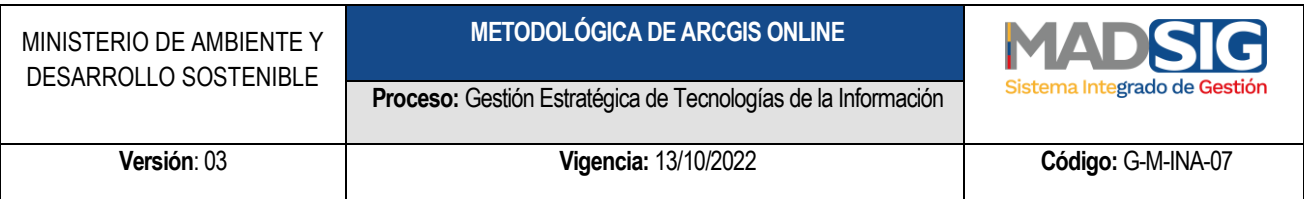

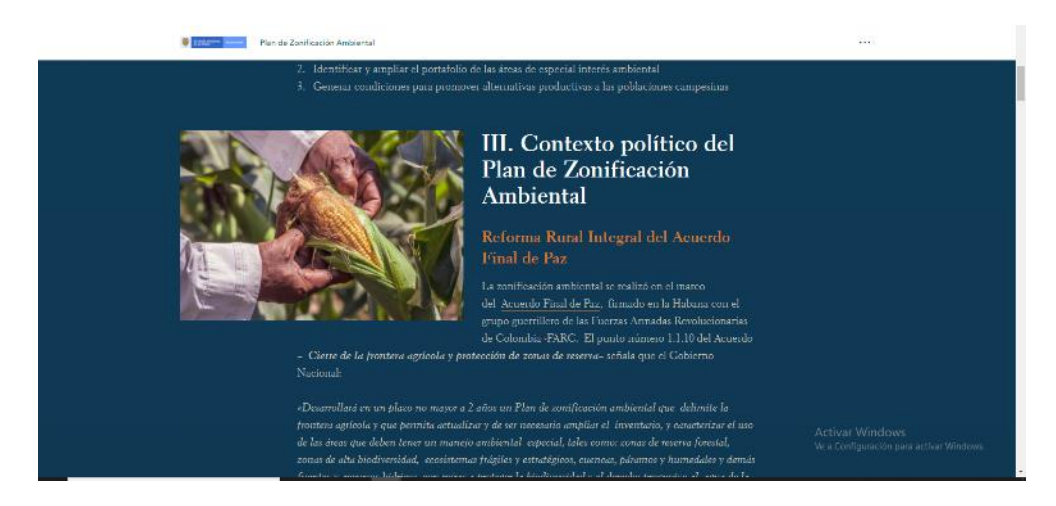

*imagen 11 Ejemplo Story map*

<span id="page-16-1"></span>Para más información sobre cómo construir un Story Map, puede dirigirse al siguiente link: <http://storymaps-classic.arcgis.com/es/how-to/>

## <span id="page-16-0"></span>**8.4 FORMULARIOS (SURVEY 123)**

La aplicación survey123 permite a los diferentes usuarios la posibilidad de construir diferentes formularios para la consolidación de información mediante encuestas diseñadas. Esta herramienta permite construir formularios de un nivel básico mediante la plataforma online:

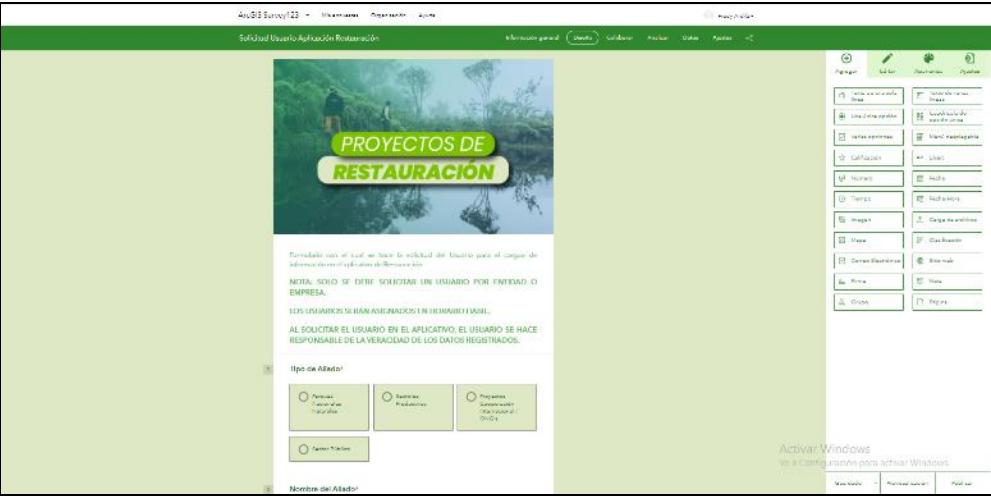

| MINISTERIO DE AMBIENTE Y<br>DESARROLLO SOSTENIBLE | <b>METODOLÓGICA DE ARCGIS ONLINE</b>                          | <b>MADSIG</b>                |  |
|---------------------------------------------------|---------------------------------------------------------------|------------------------------|--|
|                                                   | Proceso: Gestión Estratégica de Tecnologías de la Información | Sistema Integrado de Gestión |  |
| Versión: 03                                       | Vigencia: 13/10/2022                                          | Código: G-M-INA-07           |  |
|                                                   |                                                               |                              |  |

*imagen 12 Ejemplo SURVEY123*

<span id="page-17-0"></span>Así como la posibilidad de construir formularios más robustos usando la aplicación de escritorio denominada Survey Connect:

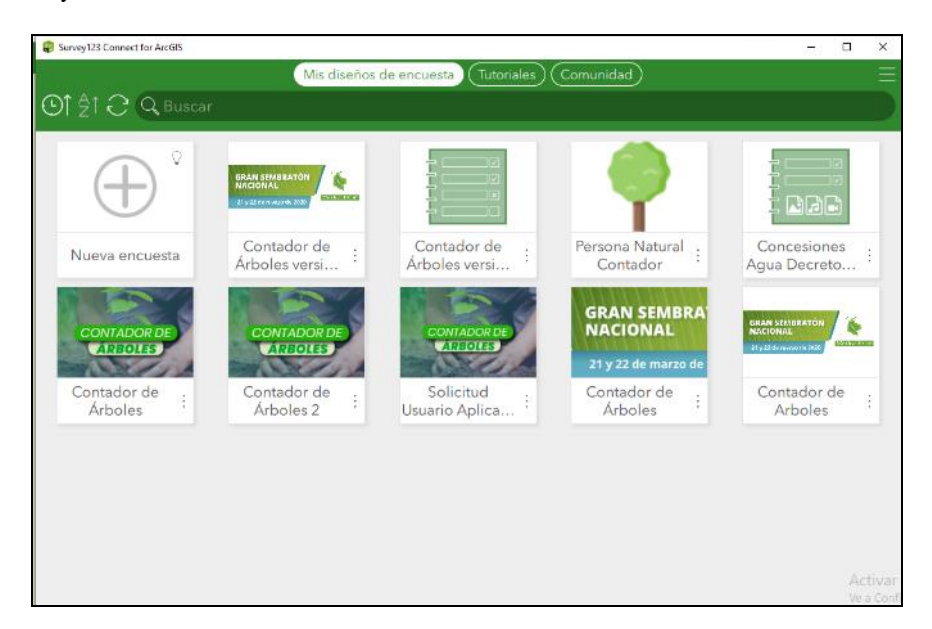

*imagen 13 Ejemplo SURVEY Connect*

<span id="page-17-1"></span>Al construir los formularios, estos podrán ser diligenciados vía web o usando la aplicación Survey123:

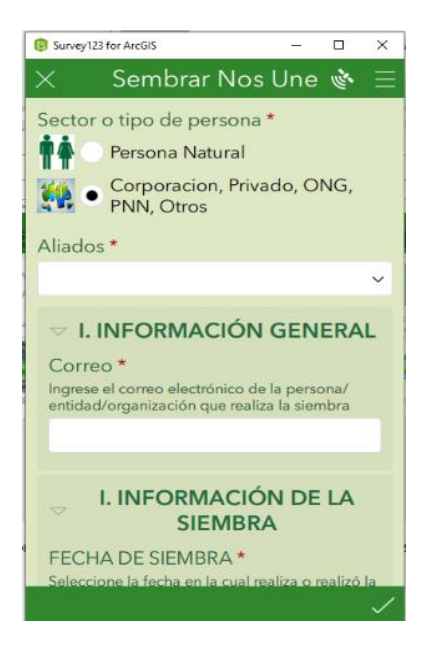

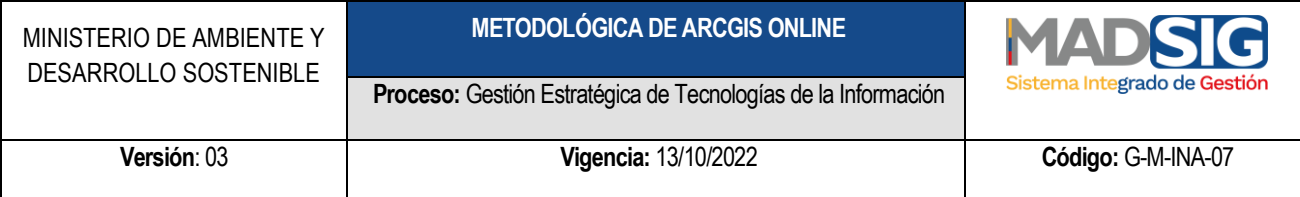

*Imagen 14 Ejemplo Formulario de SURVEY123*

<span id="page-18-1"></span>Para más información sobre cómo construir un formulario con Survey123, puede dirigirse al siguiente link: <https://www.esri.com/es-es/arcgis/products/survey123/overview>

## <span id="page-18-0"></span>**8.5 WEB APPBUILDER**

Esta herramienta permite construir aplicaciones sin la necesidad de incorporar código, permitiendo a los usuarios construir con base en otros elementos incorporados dentro de Arcgis Online (mapas web), Apps que pueden ser consultadas en cualquier dispositivo.

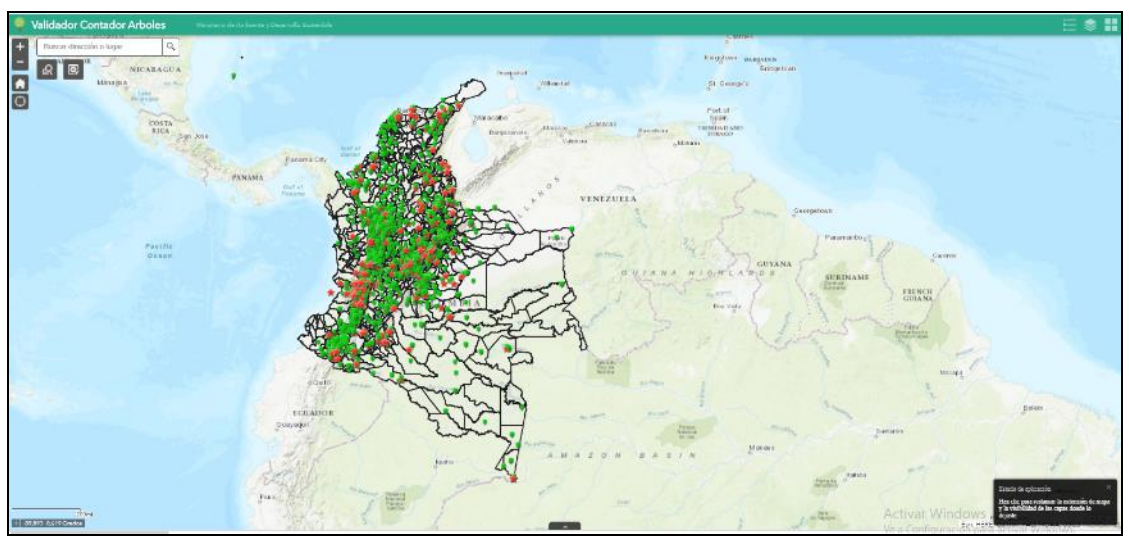

*imagen 15 Ejemplo Web Appbuilder*

<span id="page-18-2"></span>Para más información sobre cómo construir una aplicación con Web Appbuilder, puede dirigirse al siguiente link:<https://doc.arcgis.com/es/web-appbuilder/>

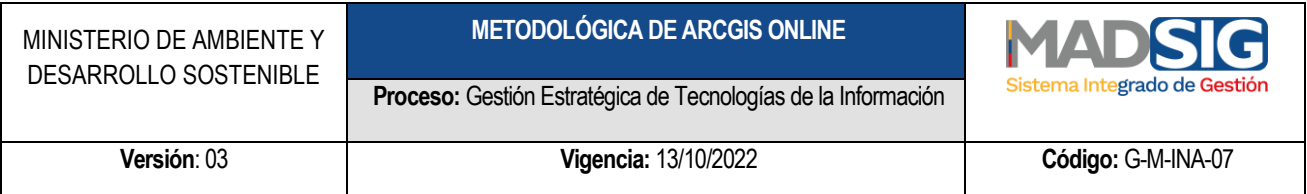

# <span id="page-19-0"></span>**8.6 HUB**

Esta herramienta permite construir iniciativas de forma ágil, clara y eficiente en la cual es posible compartir información y datos con la comunidad en general, así como integrar otras aplicaciones del ecosistema de AGOL para recolectar información de terceros.

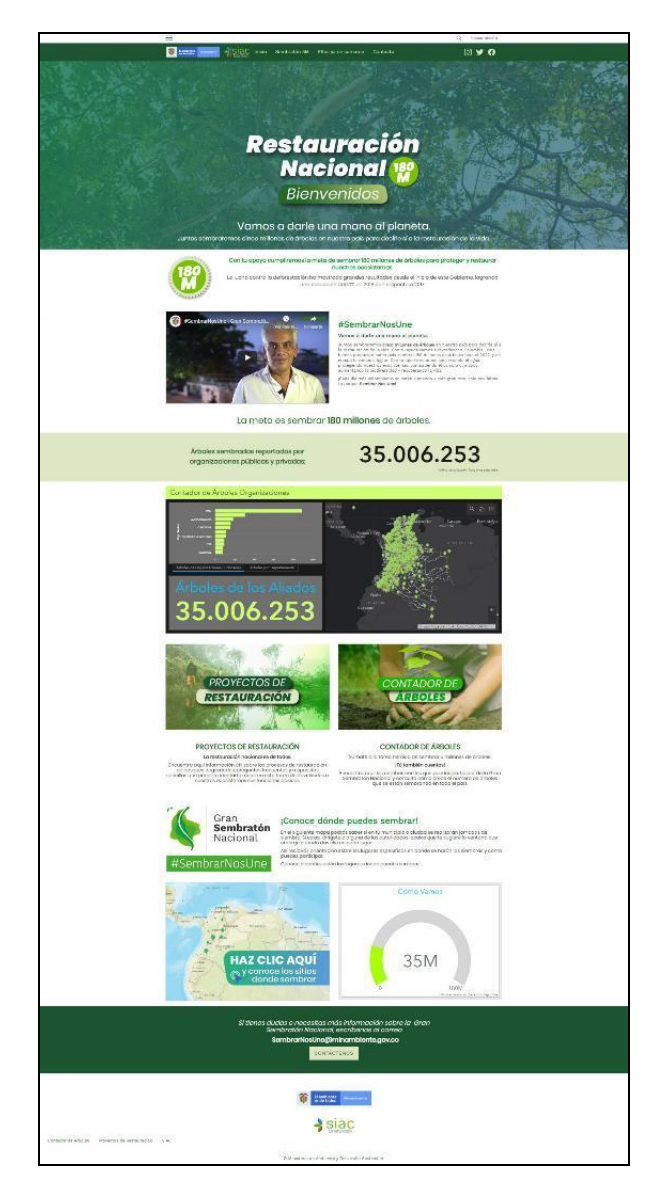

<span id="page-19-1"></span>*imagen 16 Ejemplo HUB*

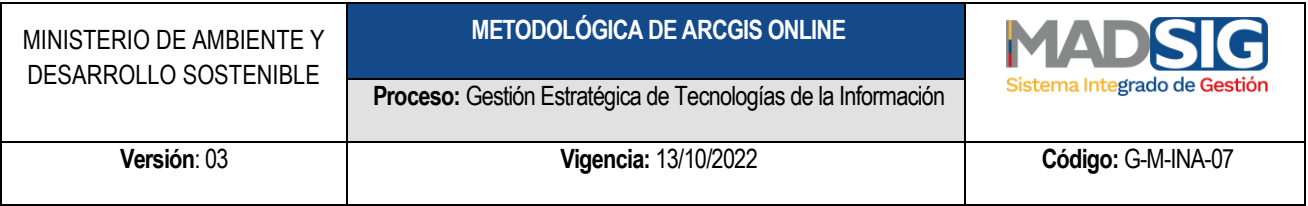

Para más información sobre cómo construir un HUB, puede dirigirse al siguiente link: <https://doc.arcgis.com/es/hub/get-started/what-is-arcgis-hub-.htm>

#### <span id="page-20-0"></span>**9. PROCEDIMIENTO PARA LA GENERACIÓN DE APLICACIONES EN LA PLATAFORMA AGOL**

Con base en la identificación de las necesidades de generación de aplicaciones bajo la plataforma Arcgis Online al interior del ministerio, se ha establecido el respectivo procedimiento para la elaboración de estos, con la finalidad de mantener un orden en el desarrollo de cada proyecto.

#### <span id="page-20-1"></span>**9.1 SE RECIBE LA SOLICITUD DE GENERACIÓN DEL APLICATIVO EN LA PLATAFORMA AGOL EN LA DIRECCIÓN U OFICINA RESPONSABLE**

De acuerdo con los requerimientos puntuales de cada una de las Oficinas y Direcciones del Minambiente, el profesional encargado en cada una de las áreas de elaborar estos aplicativos recibirá la solicitud de parte de su supervisor mediante un correo electrónico o un memorando, indicando la necesidad puntual que se desea obtener.

Es importante guardar como evidencia el correo o memorando, para tener trazabilidad de la solicitud y de los tiempos de atención al requerimiento planteado.

#### <span id="page-20-2"></span>**9.2 SE REALIZA EL ANÁLISIS DEL APLICATIVO SOLICITADO, SU ALCANCE, SUS FUENTES DE INFORMACIÓN Y REQUERIMIENTOS PARA SU CORRECTO FUNCIONAMIENTO**

Teniendo en cuenta los alcances de la solicitud se deberá evaluar varios ítems necesarios para identificar la ruta de trabajo en la elaboración de la aplicación y que son:

- Si la aplicación es para visualización de datos y uso interno.
- Si la aplicación es para visualización de datos y uso tanto interno como externo.
- Si la aplicación es para el uso tanto interno como externo y, además, captura información de terceros o requiere de la realización de un desarrollo para cumplir con las necesidades planteadas (ejemplo contador de árboles).

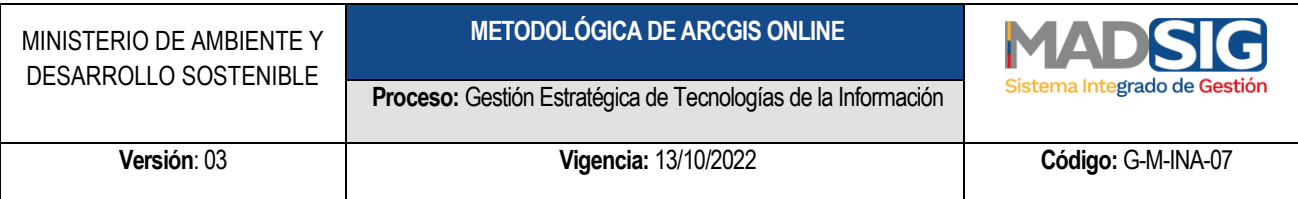

Esta definición del tipo de aplicación puede ser determinado en compañía de los profesionales de la Oficina TIC si es el caso, así mismo es importante que el profesional verifique las fuentes de datos necesarias para la construcción del aplicativo, los créditos con los cuales dispone en la plataforma AGOL y si es necesario hacer una solicitud para la ampliación de los mismos y además, identificar si requiere de alguna licencia adicional que brinda AGOL para la correcta ejecución de las actividades requeridas en la construcción del aplicativo.

#### <span id="page-21-0"></span>**9.3 VALIDAR SI EL APLICATIVO REQUIERE SEGUIR LINEAMIENTOS DE ARQUITECTURA EMPRESARIAL**

Si en el ítem anterior, se determinó que el aplicativo requiere la consolidación de información de terceros o de algún tipo de desarrollo para poder satisfacer las necesidades planteadas en la solicitud, se hace obligatorio que este tipo de aplicaciones se guíe en el procedimiento para Sistemas de Información denominado "Gestión de Proyectos de Sistemas de Información". Si la aplicación no requiere alguna de las características anteriormente mencionadas, deberá continuar con este procedimiento para su ejecución y puesta en producción.

#### <span id="page-21-1"></span>**9.4 SOLICITAR APOYO A OTRAS DEPENDENCIAS U OFICINAS DEL MINISTERIO SI ES EL CASO PARA LA CONSECUCIÓN DE INFORMACIÓN RELEVANTE EN LA CONSTRUCCIÓN DEL APLICATIVO Y EN LA CONSTRUCCIÓN DEL APLICATIVO**

Si dentro de la evaluación realizada para la construcción de la aplicación, se identifica que es necesario el uso de información que no se encuentra disponible en los canales habilitados para la publicación de los mismos y además, es producida o consolidada por otra de las dependencias del Ministerio, se deberá solicitar mediante un correo electrónico o un memorando, dejando la trazabilidad de la solicitud realizada.

Así mismo, si se tienen dudas técnicas en el uso de las herramientas que brinda la plataforma para la construcción de la solución, se podrá pedir apoyo a los profesionales de la Oficina TIC como primer nivel de consulta al correo **sigsiac.tic@miambiente.gov.co**, y si a este nivel la inquietud no es posible de solventar, se deberá solicitar el apoyo al profesional de soporte de ESRI que acompaña al Ministerio como apoyo para estos temas. Para este tipo de requerimientos se deberá dejar la evidencia de la solicitud requerida mediante un correo electrónico.

## <span id="page-21-2"></span>**9.5 CONSTRUCCIÓN DEL APLICATIVO SOLICITADO EN LA PLATAFORMA ARCGIS ONLINE Y VALIDACIÓN POR PARTE DEL SUPERVISOR**

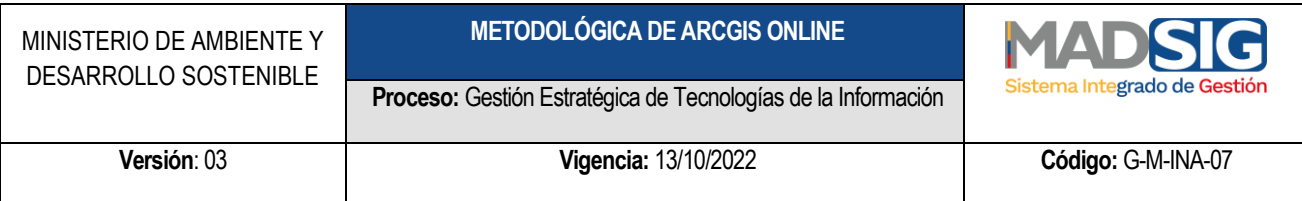

Con la información y claridad en el uso de las herramientas de la plataforma Arcgis Online, se podrá construir la solución de acuerdo con el requerimiento solicitado, el cual luego de su finalización deberá ser presentado al supervisor respectivo con la finalidad de contar con la respectiva aprobación de este. La evidencia de la aprobación del aplicativo elaborado deberá ser un correo electrónico con la finalidad de contar con esta.

#### <span id="page-22-0"></span>**9.6 SE INFORMA A LA OFICINA TICS DE LA GENERACIÓN DEL NUEVO APLICATIVO Y VERIFICACION DEL MISMO**

Dependiendo del tipo de aplicativo construido, se deberá informar a la Oficina TIC de la finalización del proceso de construcción de este mediante un correo electrónico a la dirección **sigsiac.tic@minambiente.gov.co**, donde es importante aclarar que las aplicaciones construidas únicamente para visualización interna no deberán surtir este paso, sino aquellas que cumplen las siguientes condiciones:

- Si la aplicación es para visualización de datos y uso tanto interno como externo.
- Si la aplicación es para el uso tanto interno como externo y además, captura información de terceros o requiere de la realización de un desarrollo para cumplir con las necesidades planteadas (ejemplo contador de árboles).

La oficina TIC verificará de las aplicaciones generadas, que estas cumplan con algunos estándares mínimos y que son:

- El origen de las fuentes de información usadas para la generación de las aplicaciones.
- Que el diseño de la aplicación cumpla con las indicaciones que desde comunicaciones han establecido como los estándares del ministerio (colores, escudo ministerio).
- Que se haya elaborado la documentación adicional si la aplicación cumplió con los requerimientos establecidos en el procedimiento "Gestión de Proyectos de Sistemas de Información".

Dependiendo de la revisión realizada, se remitirá un correo electrónico informando la aprobación de la aplicación o solicitando los respectivos ajustes que sean necesarios.

#### <span id="page-22-1"></span>**9.7 CAMBIO DE PRIVACIDAD DEL APLICATIVO Y ACTUALIZACIÓN DEL INVENTARIO DE APLICACIONES CONSTRUIDAS EN AGOL**

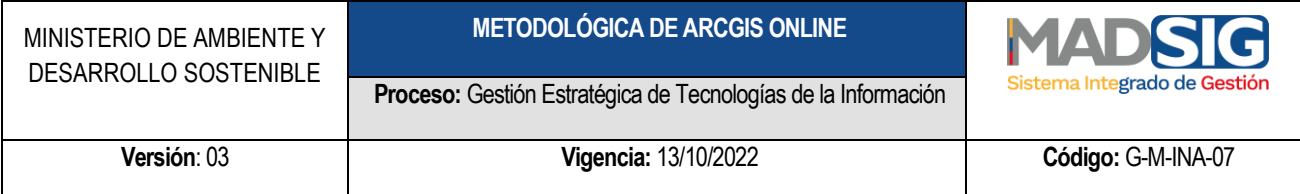

Con la aprobación por parte de la Oficina TIC de la solución generada, se deberá efectuar el cambio del nivel de privacidad por parte del profesional que construyó el aplicativo dependiendo del público objetivo, así mismo y si la aplicación lo amerita, se deberá configurar la estrategia de acceso con usuario y clave, teniendo en cuenta los usuarios que se pueden habilitar en la plataforma ArcGIS HUB. Paralelo a esto, la Oficina TIC deberá incorporar dentro de su respectivo inventario la nueva aplicación puesta en producción.

# <span id="page-23-0"></span>**10. CAPACITACIONES Y VIDEOTUTORIALES**

Con la finalidad de brindar herramientas para que los profesionales que cuenten con un usuario dentro de la plataforma Arcgis Online, puedan conocer y construir sus aplicaciones de acuerdo con sus necesidades y adicional a las URL que fueron suministradas en el capítulo anterior, la firma ESRI ha realizado una serie de capacitaciones al interior del Ministerio, las cuales han sido grabadas y dispuestas en el canal Institucional de la Oficina TIC en YouTube en la dirección:

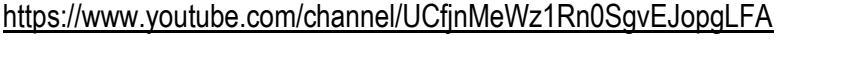

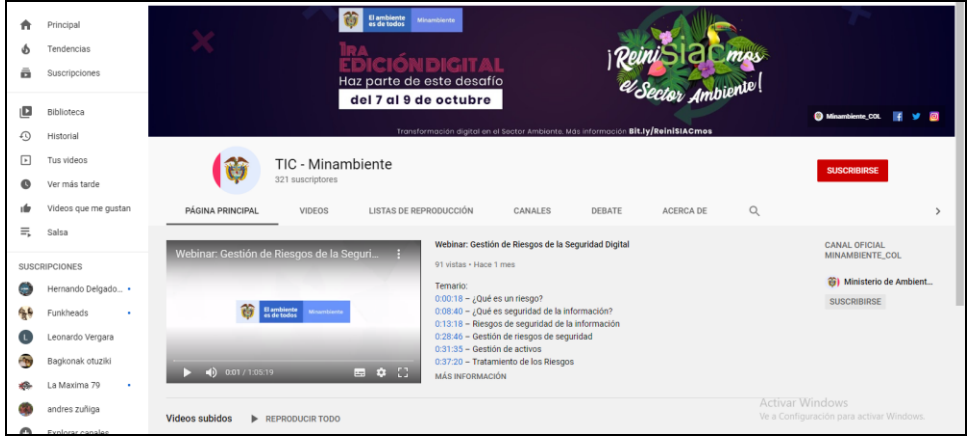

*imagen 17 Canal de Youtube Oficina TIC*

<span id="page-23-2"></span>En el cual se han dispuesto los siguientes videos:

# <span id="page-23-1"></span>**10.1 CAPACITACIONES ARCGIS ONLINE: ARCGIS PRO, MAPAS Y GEOREFERENCIACIÓN (1 - 3)**

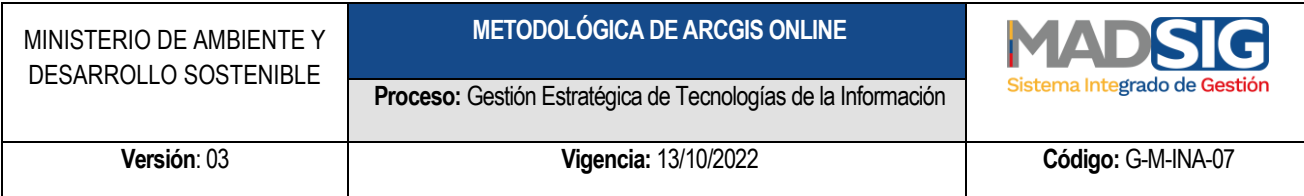

#### Url:<https://www.youtube.com/watch?v=kTZrMoXwIPg>

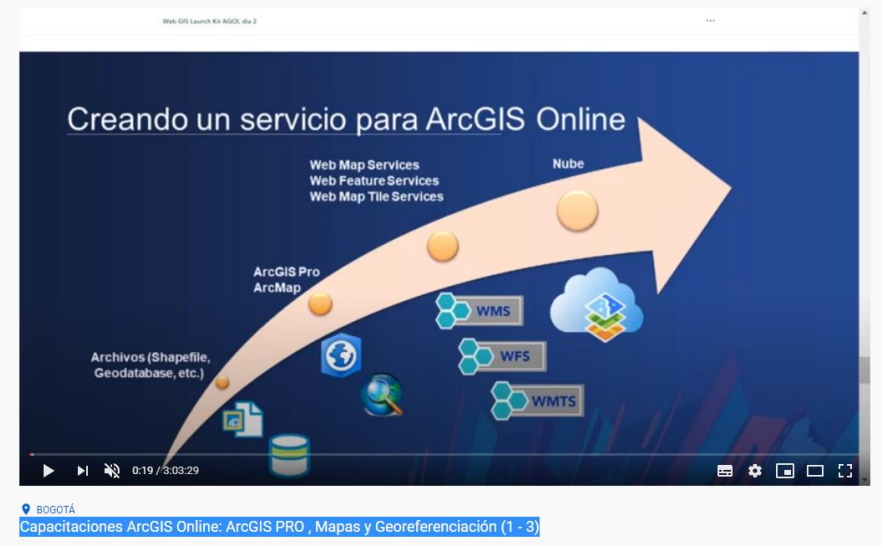

*imagen 18 Videotutorial Capacitaciones 1 de 3*

<span id="page-24-1"></span>Temario:

- 0:00:35 Creando un servicio para ArcGIS Online
- 0:03:30 Conociendo ArcGIS PRO
- 0:09:03 Crear un nuevo mapa
- 0:25:30 ¿Cómo cargar mis datos?
- 0:45:30 Mapas temáticos
- 0:54:20 Asignar un nombre a los atributos de los datos
- 0:59:55 Publicar un servicio
- 1:28:35 ¿Cómo cambiar el nombre de una capa?
- 1:33:00 Configurar las características de un mapa nuevo
- 1:54:25 Georeferenciación y Coordenadas desde Microsoft Excel
- 2:34:00 ¿Cómo construir un servicio sin ArcGIS PRO?
- 2:48:00 Análisis con ArcGIS

#### <span id="page-24-0"></span>**10.2 CAPACITACIONES AGOL SURVEY123, COLLECTOR Y WORKFORCE (2 -3)**

Url: [https://www.youtube.com/watch?v=mRAIz\\_aC-tw](https://www.youtube.com/watch?v=mRAIz_aC-tw)

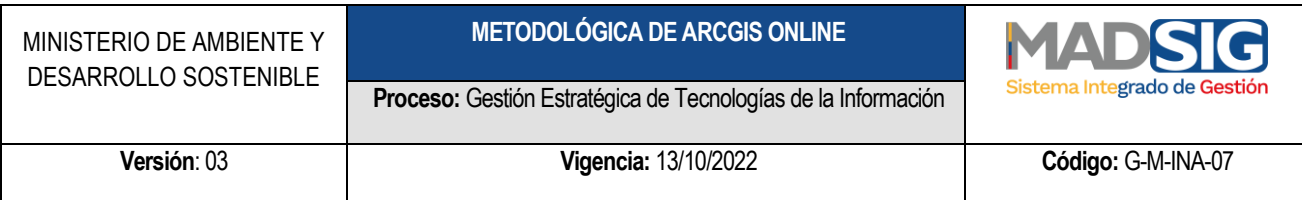

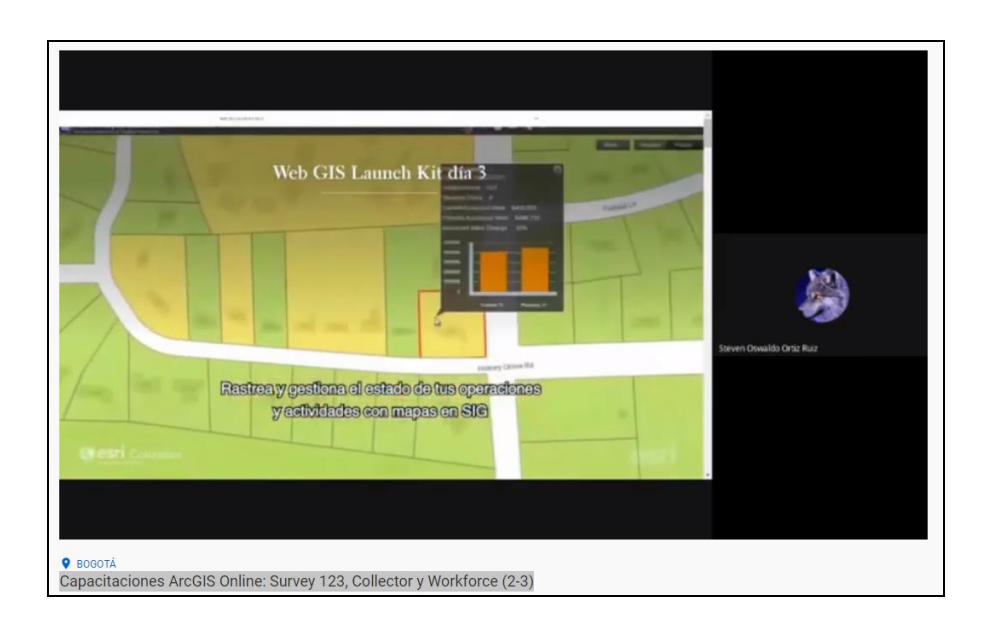

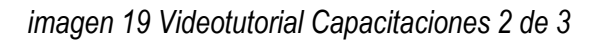

#### <span id="page-25-0"></span>Temario:

- 0:03:30 Apps para campo
- 0:04:45 Encuestas con Survey 123
- 0:14:44 Crear una nueva encuesta
- 0:44:50 Georeferenciación de una encuesta
- 0:50:25 Campo de imagen o registro fotográfico
- 0:51:20 Otros tipos de preguntas para la encuesta
- 1:02:20 Publicar mi nueva encuesta
- 1:10:30 Descargar y diligenciar mi encuesta
- 1:20:50 Datos capturados
- 1:26:00 Survey 123 de escritorio
- 1:38:10 Collector for ArcGIS
- 1:58:20 Grupos de trabajo en Collector
- 2:12:22 Agregar un nuevo punto en el mapa desde móvil
- 2:23:00 Workforce y la planeación de captura de datos
- 2:35:00 ¿Cómo interactúa Workforce con las otras aplicaciones?
- 2:59:00 De ArcMAP a ArcGIS PRO

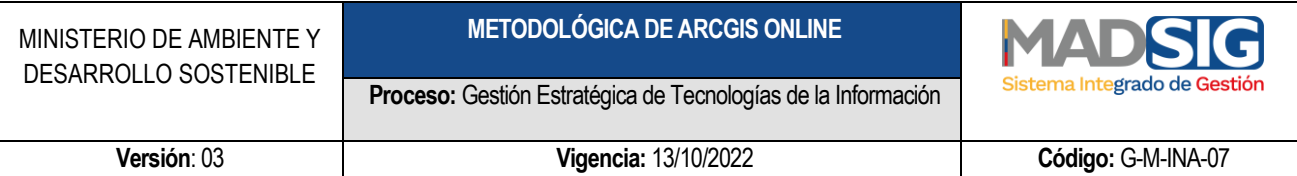

## <span id="page-26-0"></span>**10.3 CAPACITACIONES AGOL OFFICE, ARCGIS EARTH, WEB APPBUILDER, STORY MAPS Y HUB (3-3)**

#### Url:<https://www.youtube.com/watch?v=JYFzYlyGkoE&t=76s>

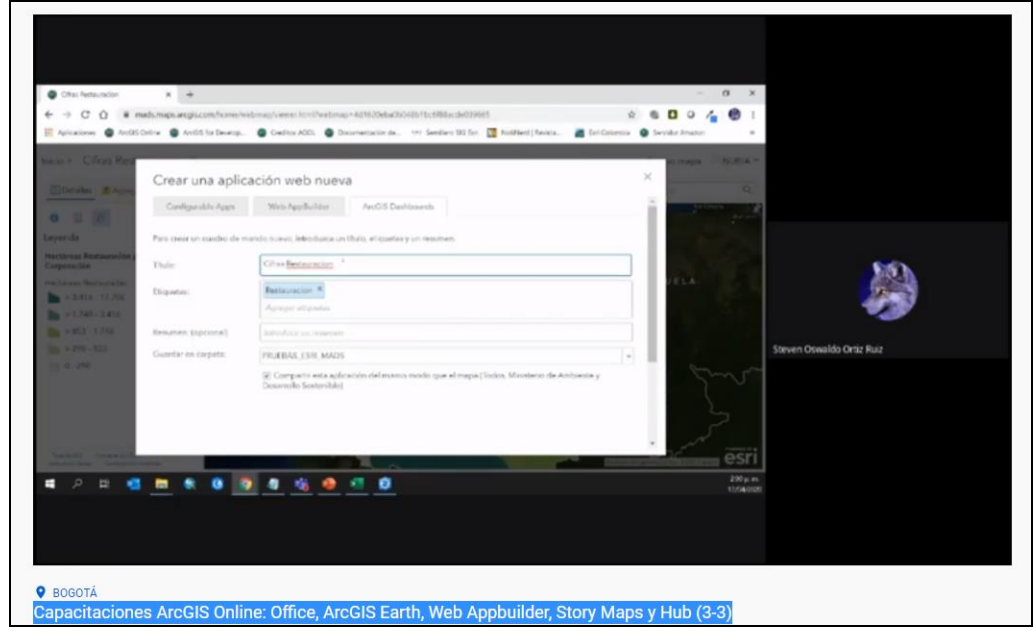

*imagen 20 Videotutorial Capacitaciones 3 de 3*

<span id="page-26-1"></span>Temario:

- 0:01:10 ¿Qué es ArcGIS Maps for Office?
- 0:10:10 Trabajar con mapas en Excel
- 0:21:07 Mapas y Powerpoint
- 0:26:00 ArcGIS Earth
- 0:42:00 Tableros de operaciones (Operation Dashboard)
- 0:50:20 Crear nuevos tableros de operaciones
- 0:58:40 Agragar gráficos a mis tableros
- 1:23:30 Agregar indicadores al tablero
- 1:37:16 Apps para comunidad
- 1:38:00 Web Appbuilder

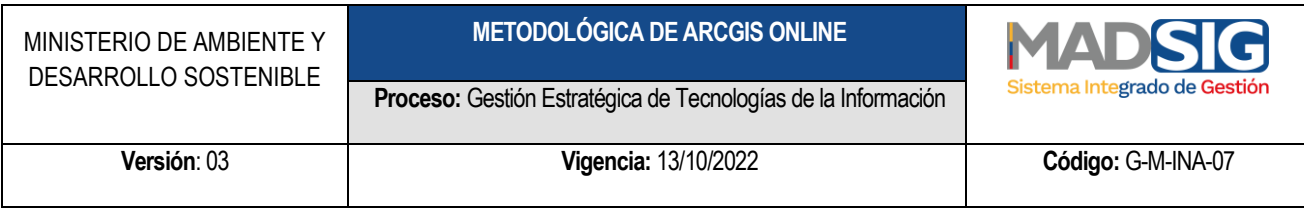

- 1:44:00 Crar un nuevo visor con Web Appbuilder
- 2:23:18 Story maps for ArcGIS
- 2:40:20 Introducción a ArcGIS Hub
- 3:03:40 Módulo de edición gráfica en Hub
- 3:15:00 Crea un nuevo Hub

## <span id="page-27-0"></span>**10.4 CAPACITACIONES AGOL SURVEY 123 CONNECT, DESARROLLO PARA VIVEROS (1-2)**

#### Url: https://www.youtube.com/watch?v=64NrEskQ5KE&t=2s

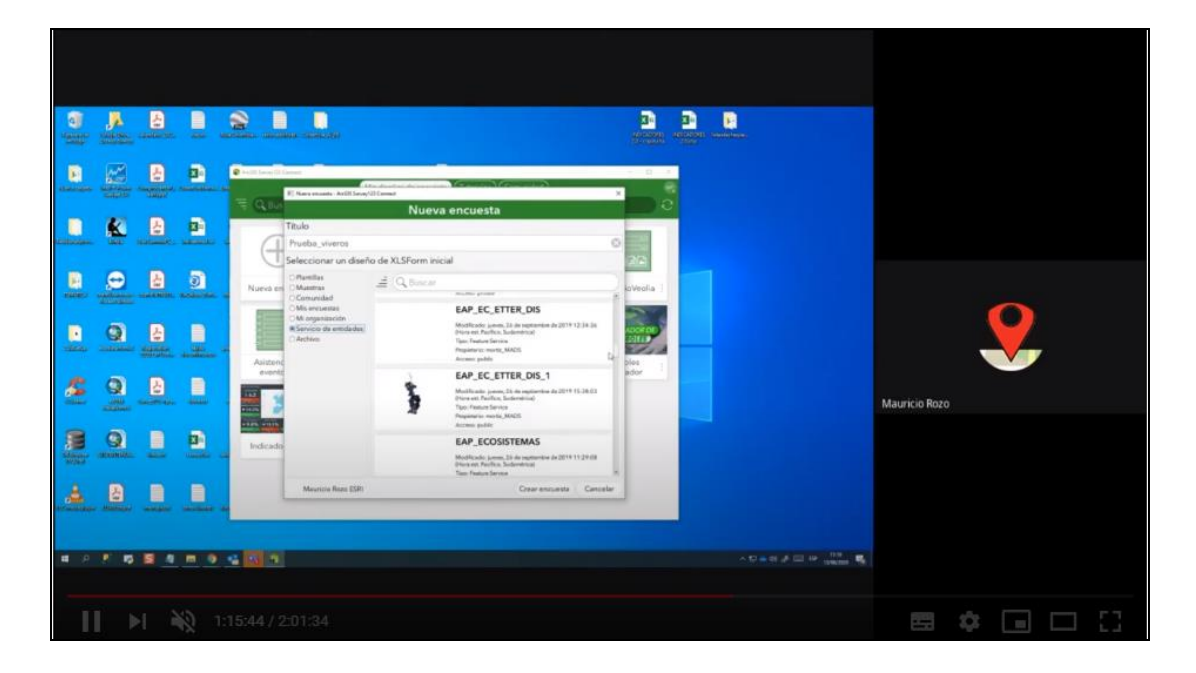

*imagen 21 Videotutorial Capacitaciones SURVEY123 1 de 2*

<span id="page-27-1"></span>Temario:

- 0:00:20 Introducción y recomendaciones iniciales
- 0:04:23 Conociendo las herramientas de ArcGIS Online
- 0:12:00 Open Street map de ArcGIS Online
- 0:20:15 Living Atlas of the World de ArcGIS PRO
- 0:28:15 Encuestas y formularios para captura de datos
- 0:34:20 Características de las tablas o bases de datos

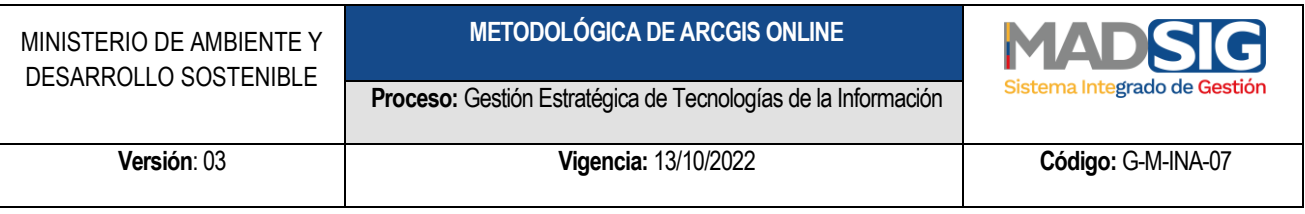

- 0:43:30 Escenas y datos en 3D
- 0:47:15 Aplicaciones de apoyo en ArcGIS Online
- 0:51:31 Formularios inteligentes con Survey 123
- 1:01:52 Instaladores y diferencias de Survey 123 y connect
- 1:06:00 Survey Connect
- 1:11:00 Crear una encuesta con Survey Connect
- 1:16:16 Configurar y personalizar mi nueva encuesta
- 1:29:48 Tipos de pregunta de las encuestas
- 1:33:00 Listas desplegables para la encuesta

# <span id="page-28-0"></span>**10.5 CAPACITACIONES AGOL SURVEY 123 CONNECT, DESARROLLO PARA VIVEROS (2-2)** Url: https://www.youtube.com/watch?v=64NrEskQ5KE&t=2s

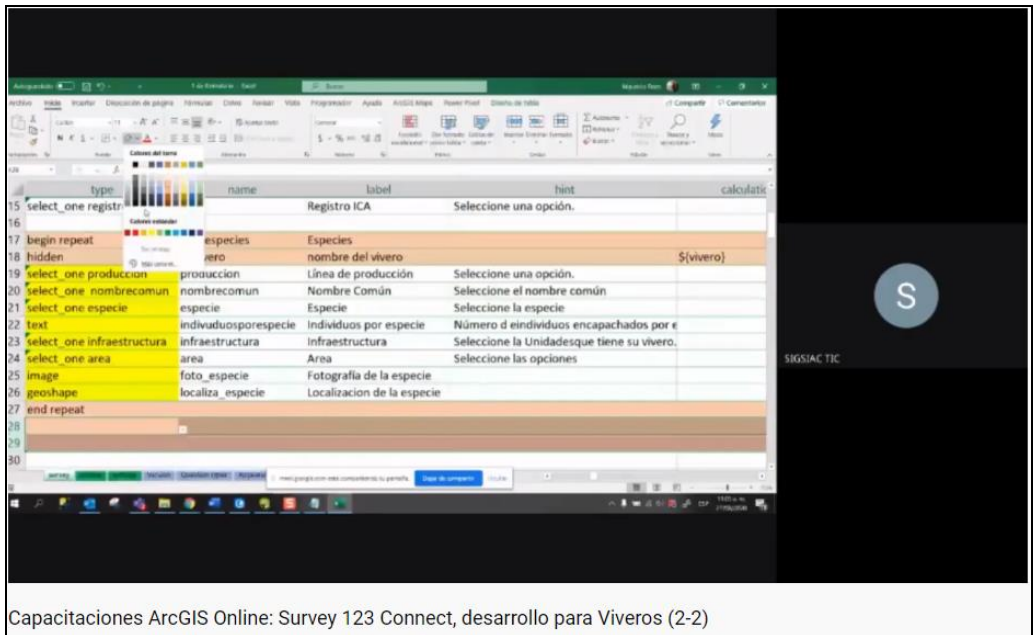

*imagen 22 Videotutorial Capacitaciones SURVEY123 2 de 2*

<span id="page-28-1"></span>Temario:

- 0:00:20 Introducción y recomendaciones iniciales
- 0:02:00 Relación entre tablas
- 0:14:20 Archivos adjuntos y su relación con las tablas

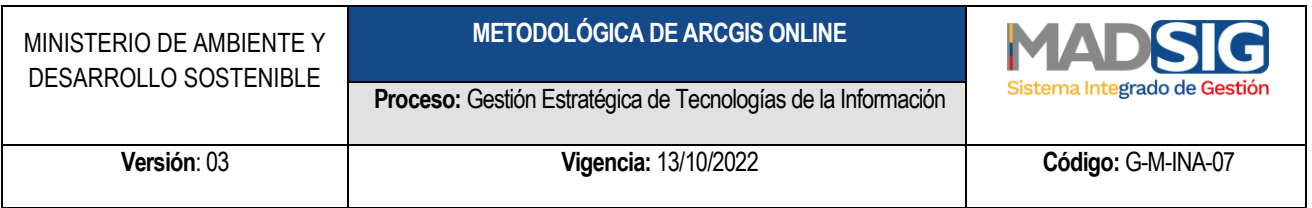

- 0:15:20 Geopoint, líneas y polígonos
- 0:21:15 Nuevo formulario y la base de datos
- 0:25:00 Estructura de datos
- 0:27:25 Co-relación de datos entre tablas
- 0:34:55 Agrupar y compilar datos recolectados
- 0:47:00 Calidad de los datos registrados